# **CSC - RESET DE SENHA VIA AZURE**

### **ÍNDICE**

# **1. RESETANDO A SENHA**

1.1 - Resetando sua senha com acesso a conta do office

1.2 - Resetando sua senha sem acesso a conta do office

# **2. VALIDANDO A NOVA SENHA**

#### **1. RESETANDO A SENHA**

- **Caso você tenha acesso a sua conta do office, seguir o passo 1.1**
- **Caso você não tenha mais acesso a sua conta do office, seguir o passo 1.2**

## **1.1 - RESETANDO SUA SENHA COM ACESSO A CONTA DO OFFICE**

- **Primeiro:** Acesse o portal azure**[: https://myaccount.microsoft.com/](https://myaccount.microsoft.com/)**
- **Segundo:** No painel principal, clique em "Alterar Senha"

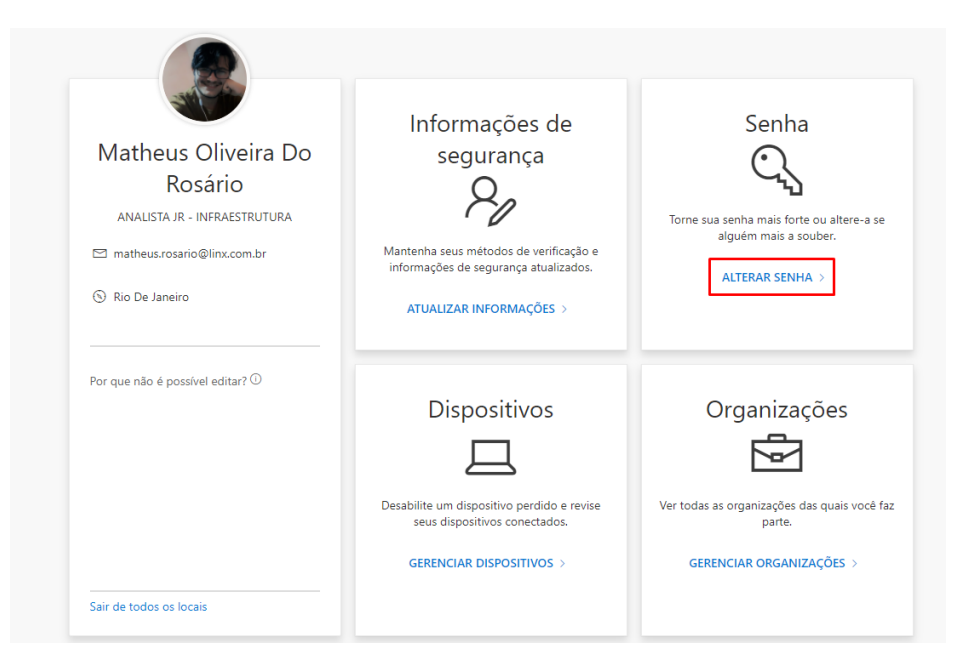

• **Terceiro**: Digite sua senha antiga, em seguida digite a senha nova e confirme

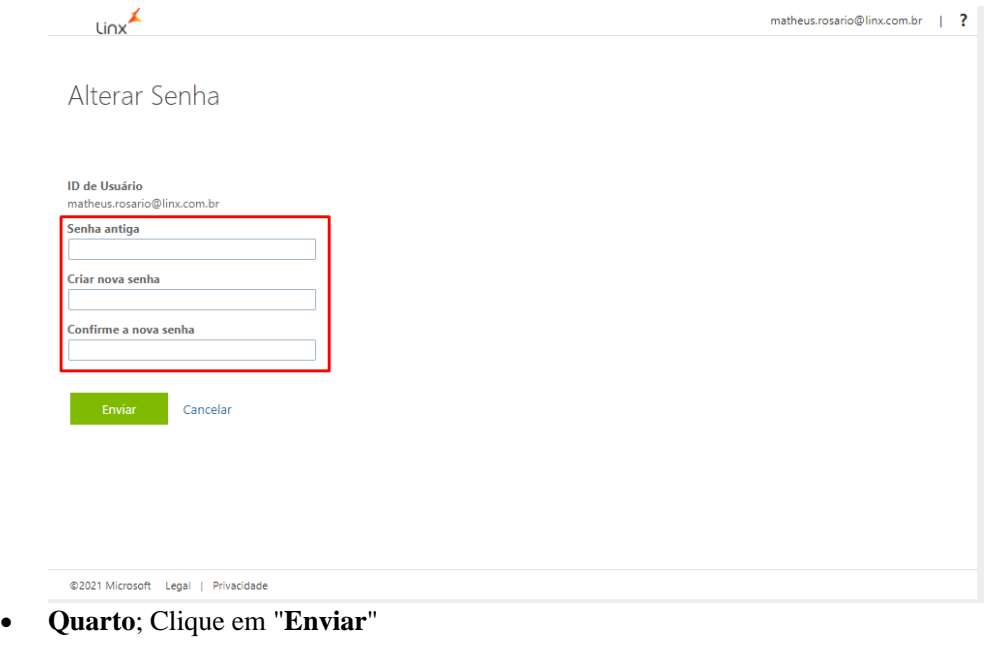

**OBS**: A senha deve **conter**:

- 1. No mínimo 10 caracteres;
- 2. No mínimo 01 caracter especial, como por exemplo: @#\$%&\*
- 3. No mínimo 01 caracter numérico;
- 4. No mínimo 01 letra maiúscula;
- 5. No mínimo 01 letra minúscula;

#### **1.2 - RESETANDO SUA SENHA SEM ACESSO A CONTA DO OFFICE**

- **Primeiro**: Acesse o portal para troca de senha **<https://passwordreset.microsoftonline.com/>**
- **Segundo**: Digite seu e-mail, e o código de verificação e clique em "**Avançar**"

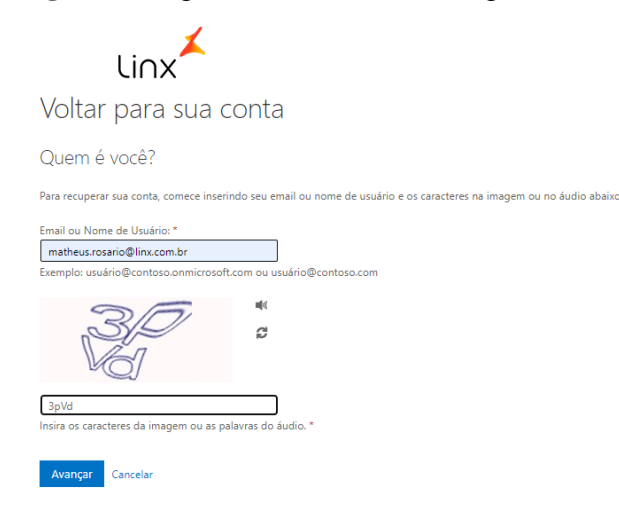

## • **Terceiro**: Selecione "**Esqueci minha senha**" e clique em avançar

Por que você está tendo problemas para entrar? ● Esqueci minha senha Tudo bem, iremos ajudá-lo a redefinir sua senha usando as informações de segurança que você registrou.  $\bigcirc$  Sei minha senha, mas ainda não consigo entrar Isto pode acontecido porque você tentou entrar com uma senha incorreta muitas vezes. Se você escolher esta opção, manterá sua senha existente e iremos desbloquear sua conta par que você possa entrar novamente. Avançar Cancelar

• **Quarto**: Digite seu ddd com dois dígitos e número de celular que aparece na descrição. O portal vai encaminhar um sms com o código de verificação **DICA**: Confira os dois últimos dígitos do número para validar o celular

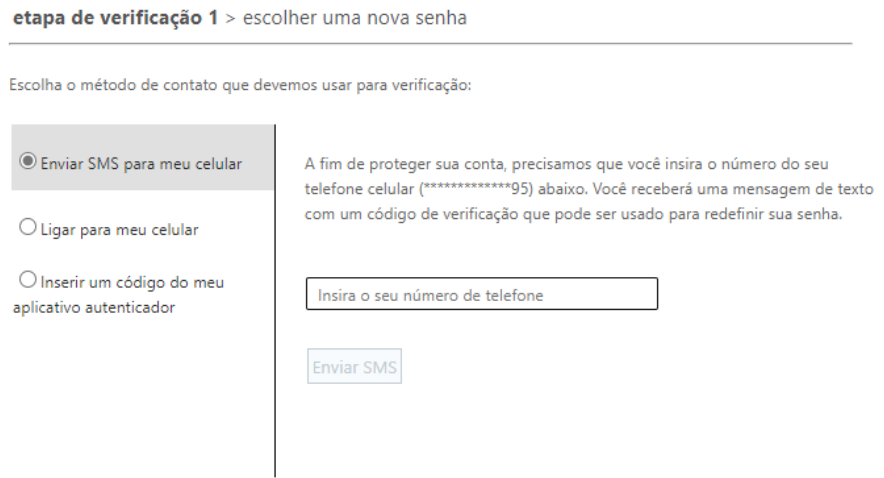

• **Quinto**: Você também precisa realizar a verificação via notificação ou código no aplicativo **MICROSOFT AUTHENTICATOR**, basta selecionar uma das opções

Escolha o primeiro método de contato que devemos usar para verificação:

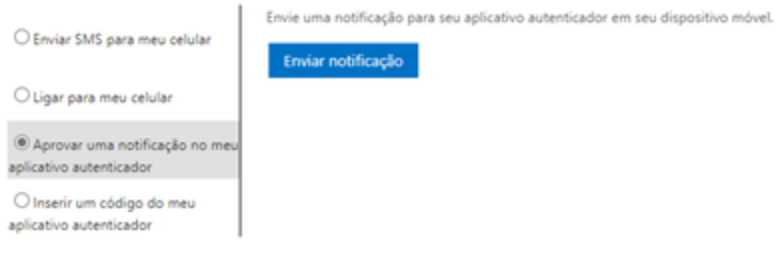

etapa de verificação 1 > etapa de verificação 2 > escolher uma nova senha

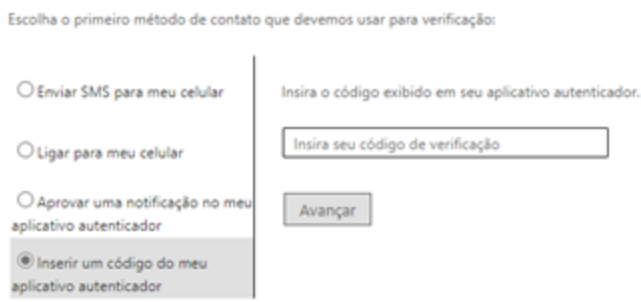

### • **Sexto**: Insira e confirme a nova senha, em seguida clique em "**Concluir**"

etapa de verificação 1 √ > escolher uma nova senha

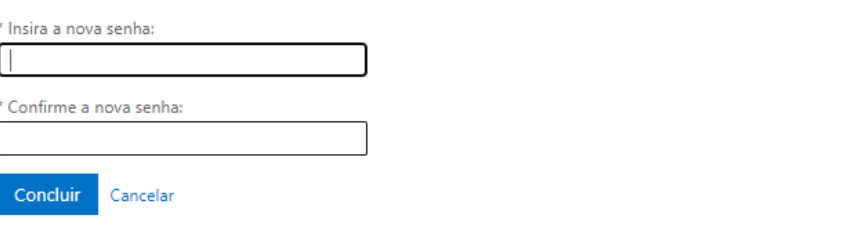

**OBS**: A senha deve **conter**:

- •
- 1. No mínimo 10 caracteres;
- 2. No mínimo 01 caracter especial, como por exemplo: @#\$%&\*
- 3. No mínimo 01 caracter numérico;
- 4. No mínimo 01 letra maiúscula;
- 5. No mínimo 01 letra minúscula;

**2. VALIDANDO A NOVA SENHA**

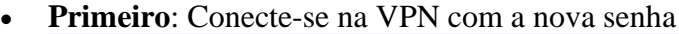

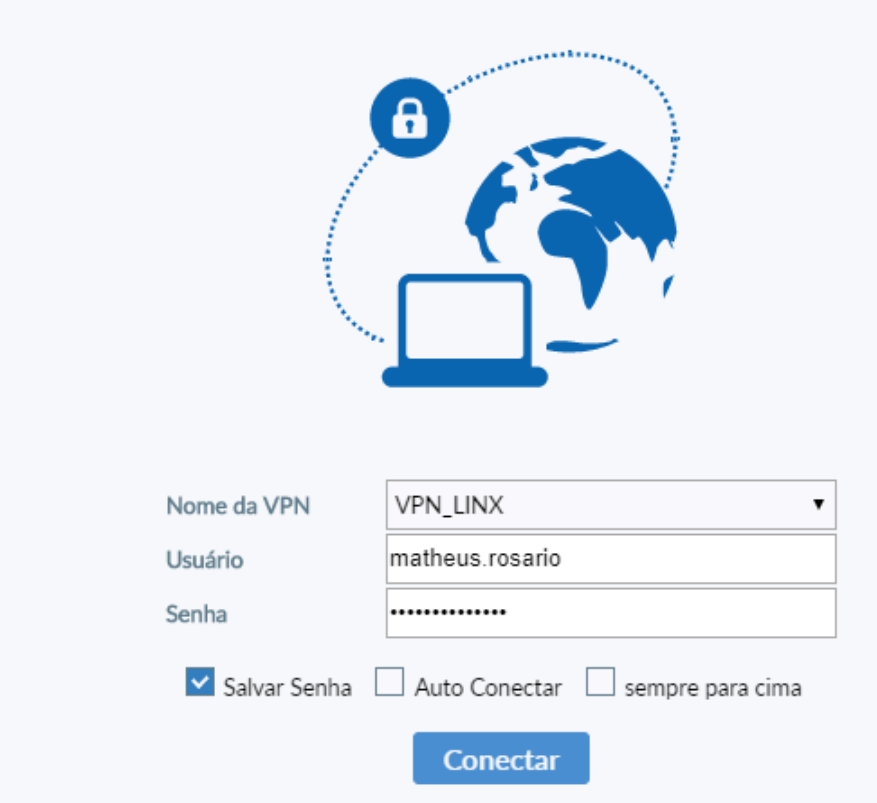

- **Segundo**: Clique as teclas windows + L para bloquear sua tela
- **Terceiro**: Desbloqueie a tela fazendo login novamente, agora utilizando a nova senha.

**OBS**: Caso não consiga desbloquear com a senha nova, tente com a senha antiga.